## **YouTube Channel Video Upload Guide for Voice Actors**

In the YouTube Channel Customization Guide for Voice Actors, I outlined a step by step process for customizing your YouTube Channel. Before uploading your videos, I suggest you take a few moments to complete the customizations. They'er important visually, for marketing and being found by Google.

This guide is all about uploading your videos to your YouTube Channel. I'll give you an easy step by step process for getting videos from your computer to your channel.

If your clients have given you copies of videos you voiced, you're all set to begin uploading.

No videos? Not to worry. You can create a video on your desktop computer using Photo Booth for Mac or Camera for Windows 8+. Read the instructions to learn how.

Would you rather just upload a video without having to produce one? I've included a "watch this space" video for you to practice uploading to your channel. It's a great placeholder to use while you wait for copies of your work or have a **VOVideo** produced for you.

Once you have a video created you can easily upload it to your channel.

1. In the top right of your YouTube Channel, you'll find an **Upload** button. Click it.

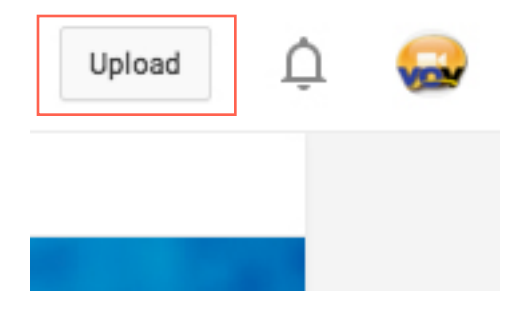

## **YouTube Channel Video Upload Guide for Voice Actors**

2. This is the YouTube upload page. You'll know you're on the right page when you see a grey box with a white upward pointing arrow inside it. Click the arrow.

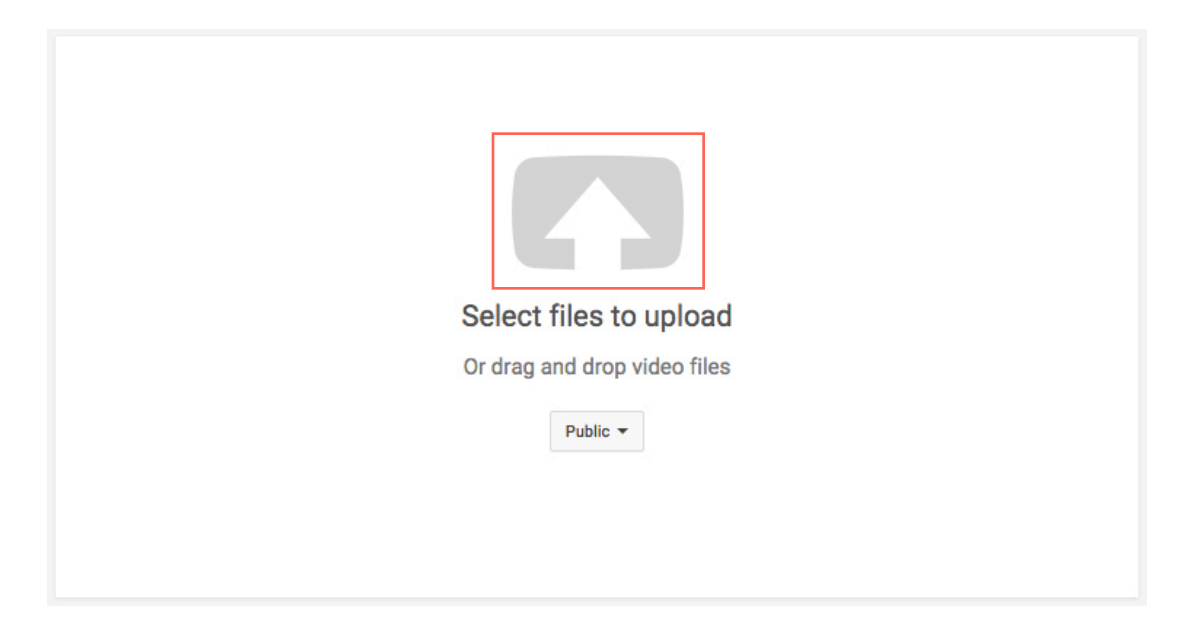

- 3. This opens a window for you to navigate to your video. Locate the video you want to upload then click the Open button. The upload and processing of your video begins and depending on its size, could take from a few moments to a few minutes to complete.
- 4. After your video is finished uploading, take a few moments to give it a Title, Description, and Tags. All are important to help people and search engines to find your video.
	- 1. Your **title** should include your name and the type of demo.
	- 2. The **description** needs information about you and the demo. If it's a compilation video, include the names of the clients in the video. Also include details about your voice characteristics.
	- 3. Finally, **tags** are used by search engines to list your videos in search results. Use at least 10 tags, separated by commas, that are relevant to your video and voiceover. Your business name, location, and brand are also tags worth considering.

## **YouTube Channel Video Upload Guide for Voice Actors**

- 5. On the right side of this page is the chance to make your video Public, Unlisted or Privet. Select Public then click Publish.
- 6. In the top left of the page there's an icon that looks like an equals sign with an extra bar. This is called a hamburger menu by the way because it has the basic shape of a hamburger with two buns and meat. Click it then select my channel.

Your YouTube Channel has its first video. Congratulations! Check out your Channel to see how it looks.